## **GOS Asset VPN User Guide** Issued: April 2017

Ministry of Central Services

Information Technology Division

*This guide should be used to learn how to connect to the government network with a Government of Saskatchewan GOS device.* 

## **Background**

This user guide provides information on how to gain access to the GOS computing environment using the GOS Asset VPN service with digital certificates.

The GOS Asset VPN is intended for authorized remote users using Information Technology division (ITD) supported GOS computing devices on networks not secured to ITD standards.

This VPN Service requires the Cisco AnyConnect VPN software package to be installed on an ITD supported computing device.

A valid user-id and password for the GOS network is required to use this VPN service.

This VPN service requires a digital certificate that is installed automatically when authorized users successfully log-on to the GOS network from a wired network connection.

This VPN service validates both the user's GOS network account and digital certificate stored on the ITD supported computing device.

## **Instructions**

To use the GOS Asset VPN, follow these instructions:

- 1) Click Start menu.
- 2) Click on the Programs menu.
- 3) Click on the Cisco sub-menu to open it.
- 4) Click the Cisco AnyConnect Secure Mobility Client sub-menu to open it.
- 5) Click on the Cisco AnyConnect Secure Mobility Client program.
- 6) On the Cisco AnyConnect Secure Mobility Client, click Connect.

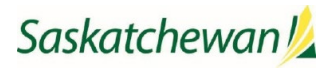

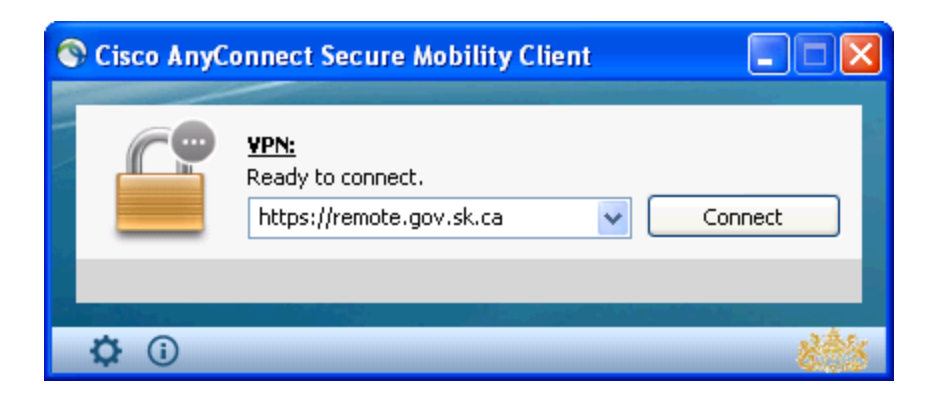

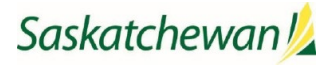

7) Enter your GOS Password in the Password box.

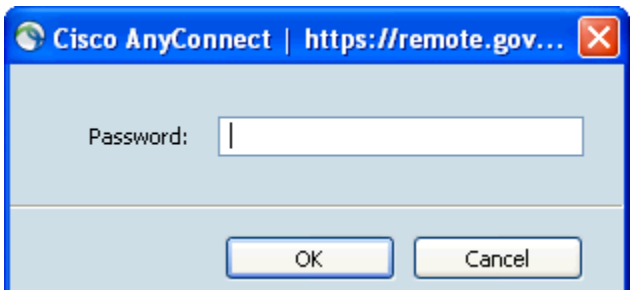

8) Read and accept the warning banner by clicking on Continue.

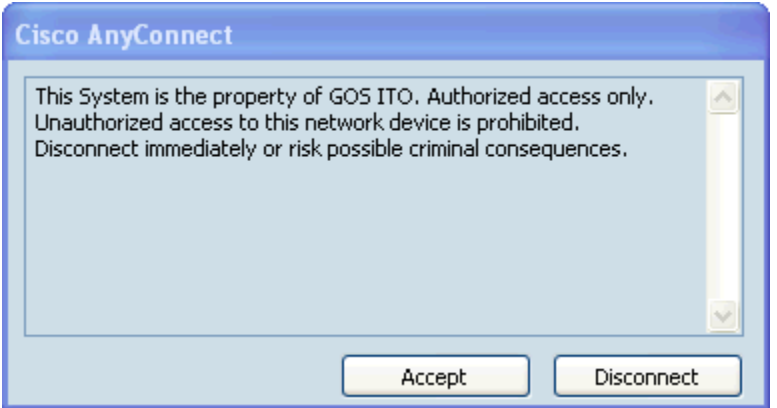

9) When you are connected, you will see a small icon that consists of small ring with a padlock in the system tray on the bottom right-hand corner of your computer screen. It looks as follows:

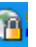

- 10) You can now use the network resources that you are authorized for in the GOS computing environment.
- 11) Once you have completed your work, you can right-click on the small icon that consists of small ring with a padlock in the system tray on the bottom right-hand corner of your computer screen, and select VPN Disconnect.

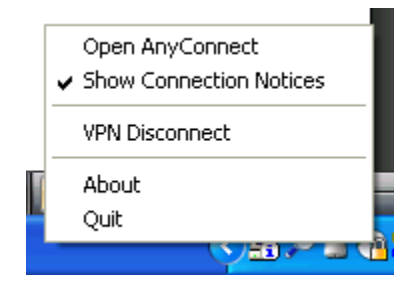

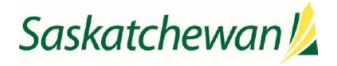